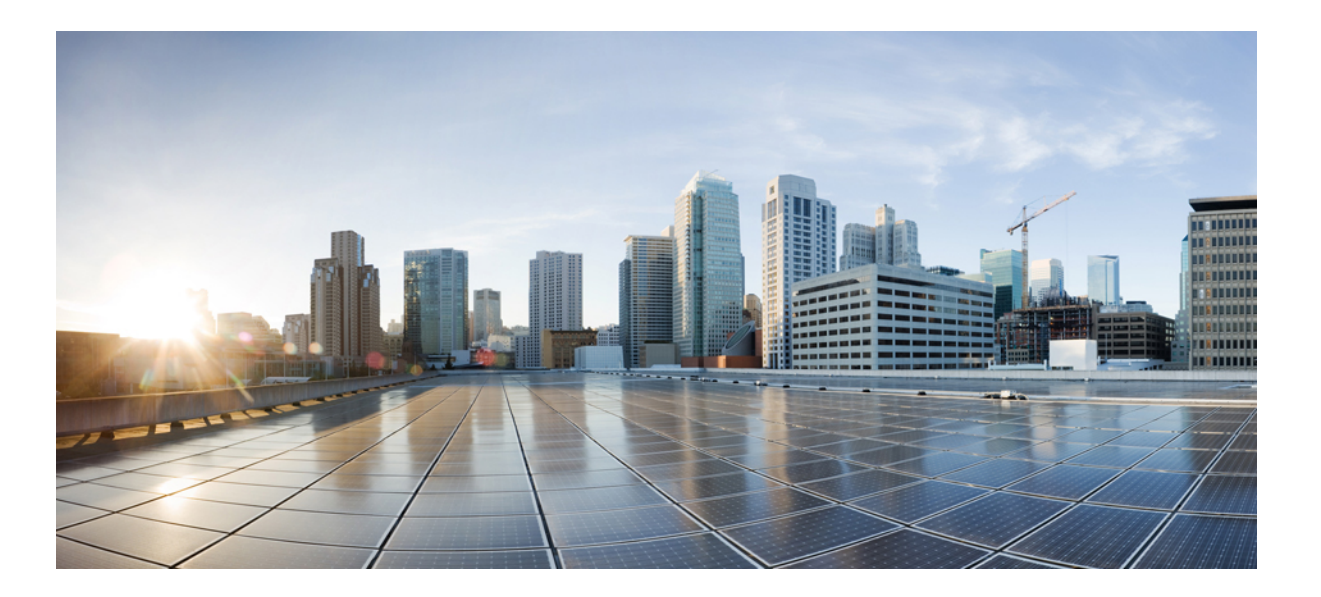

#### **Cisco Monitor Manager Application Configuration Guide, Release 1.6**

**First Published:** June 11, 2014 **Last Modified:** July 25, 2014

#### **Americas Headquarters**

Cisco Systems, Inc. 170 West Tasman Drive San Jose, CA 95134-1706 USA http://www.cisco.com Tel: 408 526-4000 800 553-NETS (6387) Fax: 408 527-0883

Text Part Number: OL-32190-01

THE SPECIFICATIONS AND INFORMATION REGARDING THE PRODUCTS IN THIS MANUAL ARE SUBJECT TO CHANGE WITHOUT NOTICE. ALL STATEMENTS, INFORMATION, AND RECOMMENDATIONS IN THIS MANUAL ARE BELIEVED TO BE ACCURATE BUT ARE PRESENTED WITHOUT WARRANTY OF ANY KIND, EXPRESS OR IMPLIED. USERS MUST TAKE FULL RESPONSIBILITY FOR THEIR APPLICATION OF ANY PRODUCTS.

THE SOFTWARE LICENSE AND LIMITED WARRANTY FOR THE ACCOMPANYING PRODUCT ARE SET FORTH IN THE INFORMATION PACKET THAT SHIPPED WITH THE PRODUCT AND ARE INCORPORATED HEREIN BY THIS REFERENCE. IF YOU ARE UNABLE TO LOCATE THE SOFTWARE LICENSE OR LIMITED WARRANTY, CONTACT YOUR CISCO REPRESENTATIVE FOR A COPY.

The Cisco implementation of TCP header compression is an adaptation of a program developed by the University of California, Berkeley (UCB) as part of UCB's public domain version of the UNIX operating system. All rights reserved. Copyright © 1981, Regents of the University of California.

NOTWITHSTANDING ANY OTHER WARRANTY HEREIN, ALL DOCUMENT FILES AND SOFTWARE OF THESE SUPPLIERS ARE PROVIDED "AS IS" WITH ALL FAULTS. CISCO AND THE ABOVE-NAMED SUPPLIERS DISCLAIM ALL WARRANTIES, EXPRESSED OR IMPLIED, INCLUDING, WITHOUT LIMITATION, THOSE OF MERCHANTABILITY, FITNESS FOR A PARTICULAR PURPOSE AND NONINFRINGEMENT OR ARISING FROM A COURSE OF DEALING, USAGE, OR TRADE PRACTICE.

IN NO EVENT SHALL CISCO OR ITS SUPPLIERS BE LIABLE FOR ANY INDIRECT, SPECIAL, CONSEQUENTIAL, OR INCIDENTAL DAMAGES, INCLUDING, WITHOUT LIMITATION, LOST PROFITS OR LOSS OR DAMAGE TO DATA ARISING OUT OF THE USE OR INABILITY TO USE THIS MANUAL, EVEN IF CISCO OR ITS SUPPLIERS HAVE BEEN ADVISED OF THE POSSIBILITY OF SUCH DAMAGES.

Any Internet Protocol (IP) addresses and phone numbers used in this document are not intended to be actual addresses and phone numbers. Any examples, command display output, network topology diagrams, and other figuresincluded in the document are shown for illustrative purposes only. Any use of actual IP addresses or phone numbersin illustrative content is unintentional and coincidental.

Cisco and the Cisco logo are trademarks or registered trademarks of Cisco and/or its affiliates in the U.S. and other countries. To view a list of Cisco trademarks, go to this URL: [http://](http://www.cisco.com/go/trademarks) [www.cisco.com/go/trademarks](http://www.cisco.com/go/trademarks). Third-party trademarks mentioned are the property of their respective owners. The use of the word partner does not imply a partnership relationship between Cisco and any other company. (1110R)

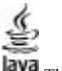

The Java logo is a trademark or registered trademark of Sun Microsystems, Inc. in the U.S. or other countries.

© 2014 Cisco Systems, Inc. All rights reserved.

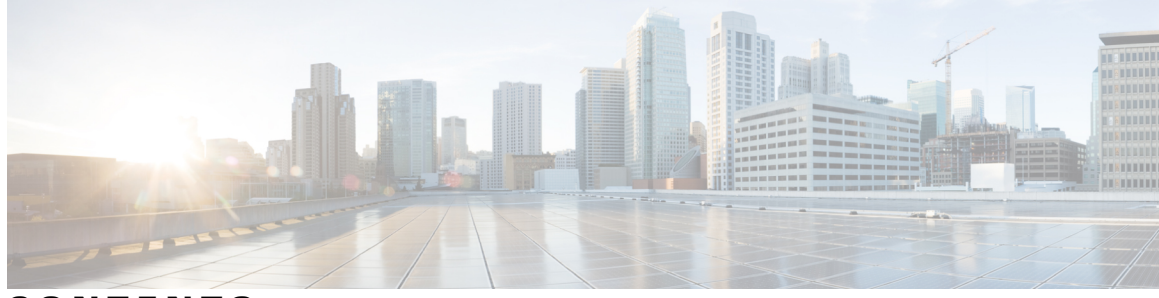

#### **CONTENTS**

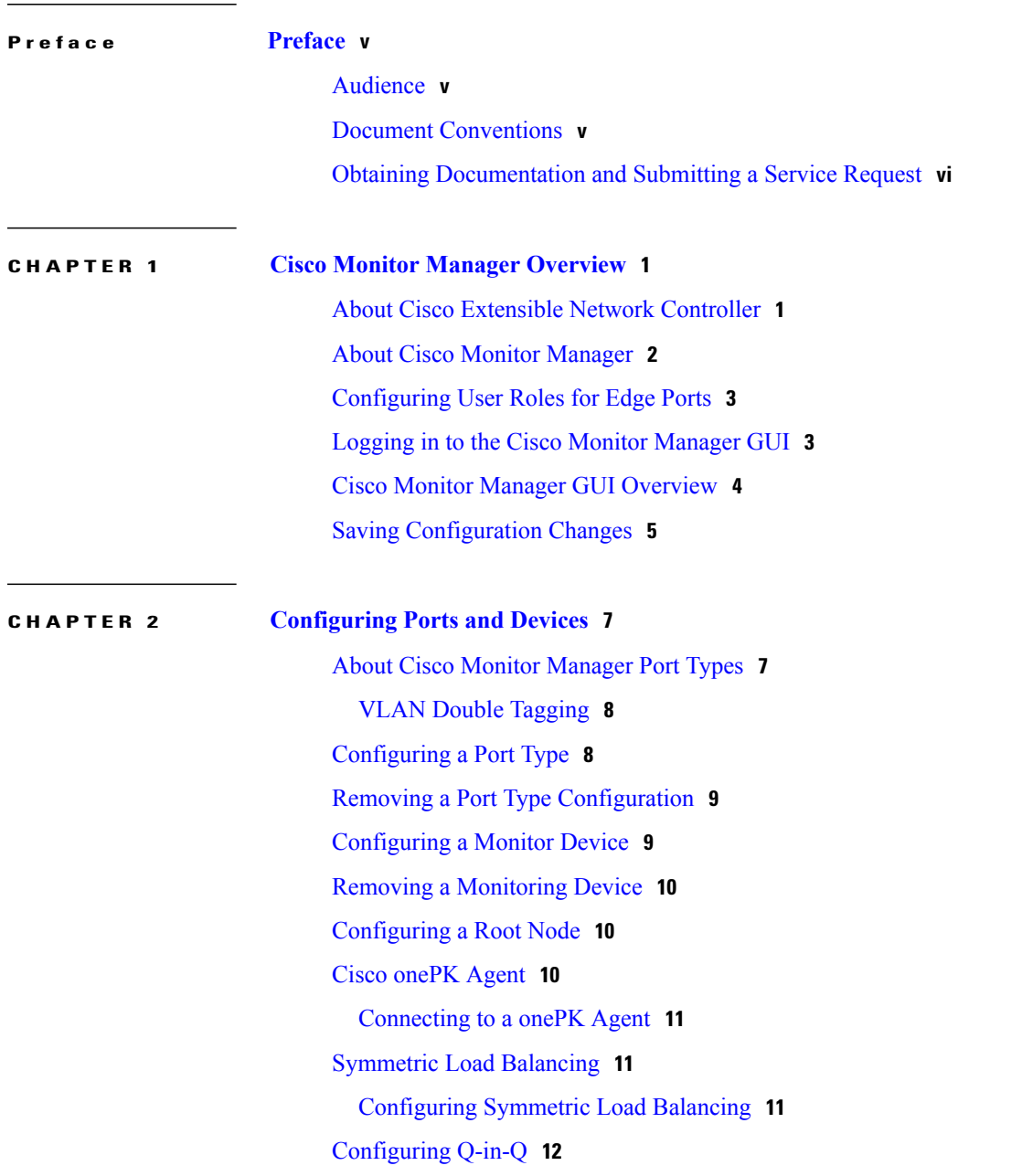

#### **CHAPTER 3 [Filtering](#page-20-0) Flows 13** About Cisco Monitor Manager [Networks](#page-20-1) **13** About [Forwarding](#page-20-2) Path Options **13** About [Filters](#page-21-0) and Rules **14** [Adding](#page-21-1) a Filter **14** [Editing](#page-25-0) a Filter **18** [Deleting](#page-28-0) a Filter **21** [Adding](#page-28-1) a Rule **21** [Modifying](#page-30-0) a Rule **23** [Deleting](#page-32-0) a Rule **25 CHAPTER 4 [Managing](#page-34-0) Users 27** About Cisco Monitor [Manager](#page-34-1) Users **27** [Creating](#page-35-0) a Role **28** [Configuring](#page-35-1) a Role to Access Multiple Disjoint Networks **28** [Removing](#page-36-0) a Role **29** Creating a [Resource](#page-37-0) Group **30** Adding [Resources](#page-37-1) to a Resource Group **30** [Assigning](#page-38-0) a Group to a Role **31** [Unassigning](#page-38-1) a Group **31** [Removing](#page-39-0) a Group **32**

<span id="page-4-0"></span>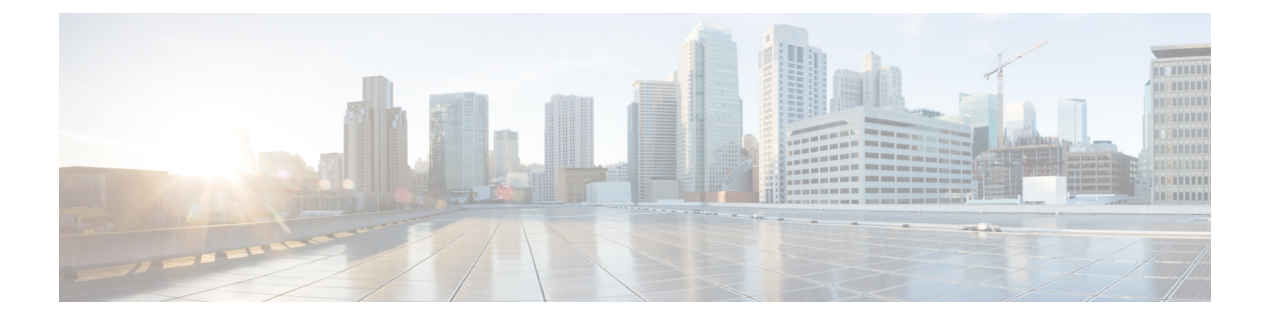

### **Preface**

This preface contains the following sections:

- [Audience,](#page-4-1) page v
- Document [Conventions,](#page-4-2) page v
- Obtaining [Documentation](#page-5-0) and Submitting a Service Request, page vi

### <span id="page-4-2"></span><span id="page-4-1"></span>**Audience**

This guide is intended for site administrators who will manage Cisco Smart-enabled software installation and licensing.

### **Document Conventions**

Command descriptions use the following conventions:

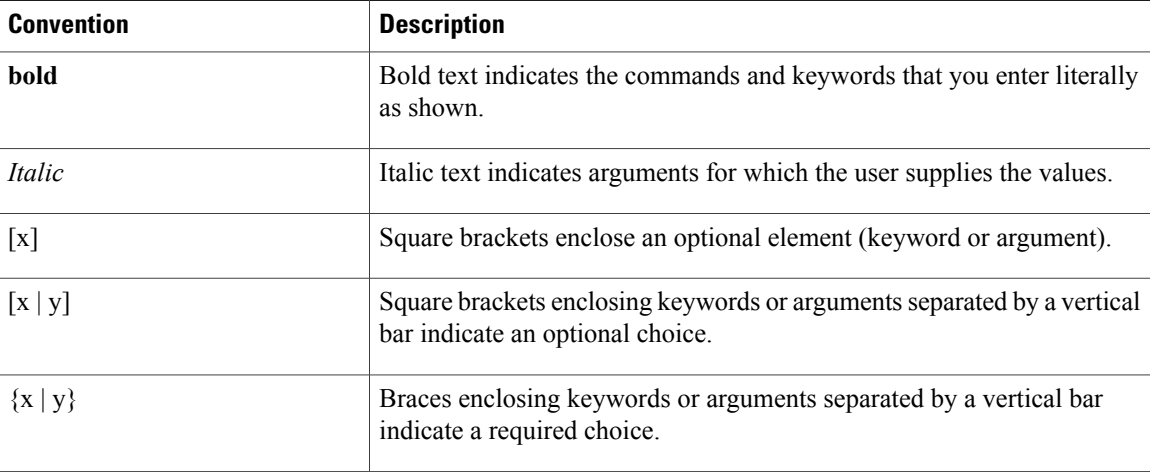

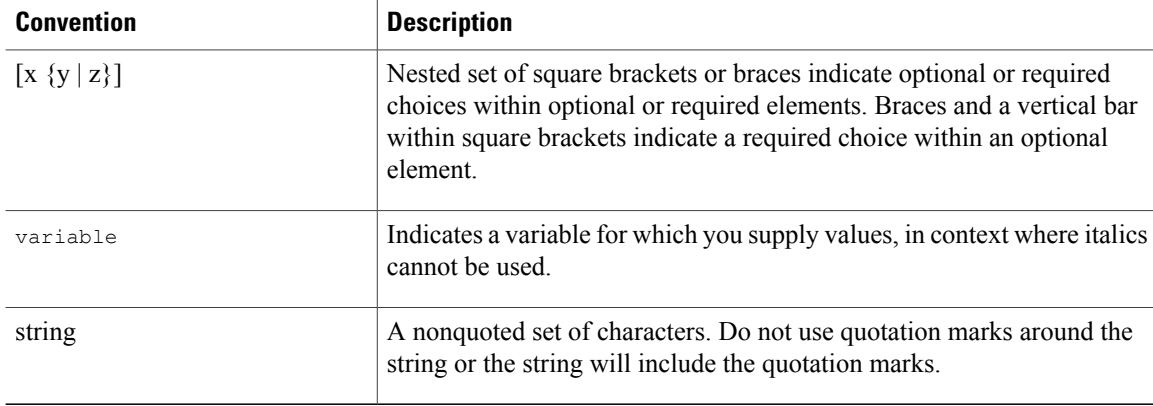

Examples use the following conventions:

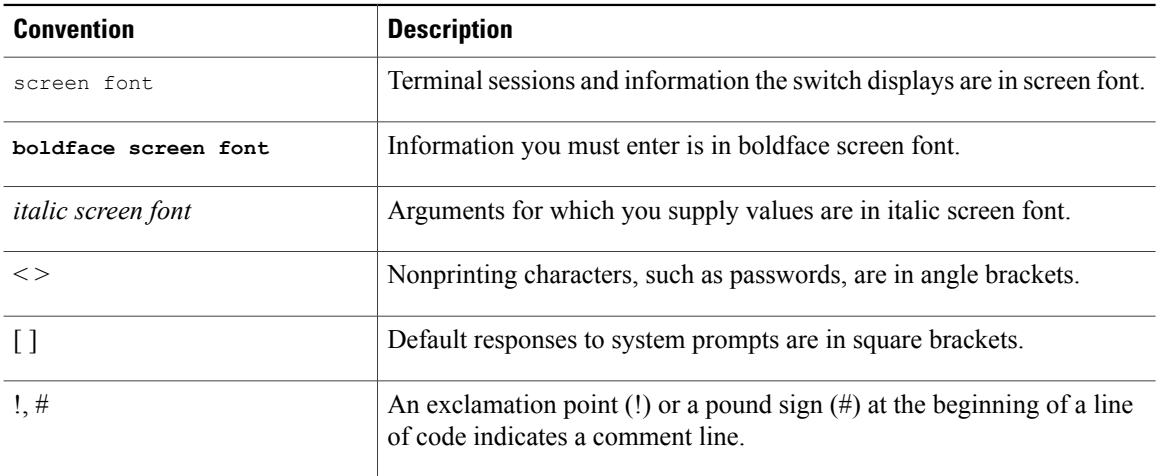

This document uses the following conventions:

**Note**

Means *reader take note*. Notes contain helpful suggestions or references to material not covered in the manual.

#### 

<span id="page-5-0"></span>**Caution**

Means *reader be careful*. In this situation, you might do something that could result in equipment damage or loss of data.

### **Obtaining Documentation and Submitting a Service Request**

For information on obtaining documentation, using the Cisco Bug Search Tool (BST), submitting a service request, and gathering additional information, see *What's New in Cisco Product Documentation*, at: [http://](http://www.cisco.com/c/en/us/td/docs/general/whatsnew/whatsnew.html) [www.cisco.com/c/en/us/td/docs/general/whatsnew/whatsnew.html.](http://www.cisco.com/c/en/us/td/docs/general/whatsnew/whatsnew.html)

Subscribe to *What's New in Cisco Product Documentation*, which lists all new and revised Cisco technical documentation, as an RSS feed and deliver content directly to your desktop using a reader application. The RSS feeds are a free service.

<span id="page-8-0"></span>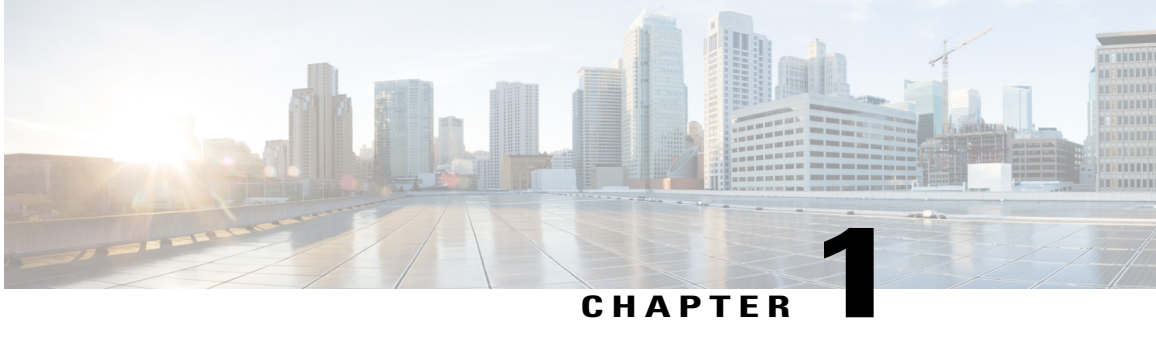

### **Cisco Monitor Manager Overview**

This chapter contains the following sections:

- About Cisco Extensible Network [Controller,](#page-8-1) page 1
- About Cisco Monitor [Manager,](#page-9-0) page 2
- [Configuring](#page-10-0) User Roles for Edge Ports, page 3
- Logging in to the Cisco Monitor [Manager](#page-10-1) GUI, page 3
- Cisco Monitor Manager GUI [Overview,](#page-11-0) page 4
- Saving [Configuration](#page-12-0) Changes, page 5

### <span id="page-8-1"></span>**About Cisco Extensible Network Controller**

Cisco Extensible Network Controller (XNC) is a software platform that serves as an interface between the network elements(southbound) and third-party applications(northbound). Cisco XNC, which is a JVM-based application that runs on a Java Virtual Machine (JVM), is based on a highly available, scalable, and extensible architecture. Cisco XNC is built for extensibility using the Open Services Gateway initiative (OSGi) framework.

Cisco XNC can support multiple protocol plugins in the southbound direction. In Release 1.6, Cisco Plug-in for OpenFlow 1.0 and the Cisco One Platform Kit (onePK) are supported.

Cisco XNC provides the following:

- Multiprotocol capability with the Cisco Plug-in for OpenFlow.
- Functionality to support network visibility and programmability, such as network topology discovery, network device management, forwarding rules programming, and access to detailed network statistics.
- A Service Abstraction Layer (SAL) that enables modular southbound interface support, such as OpenFlow.
- Consistent management access through the GUI or through Java or Representational State Transfer (REST) northbound APIs.
- Security features, such as role-based access control (RBAC), and integration with an external Active Directory using RADIUS or TACACS for authentication, authorization, and accounting (AAA) functions.
- Troubleshooting tools, such as analytics gathering and diagnostic packet injection.
- Cisco advanced features such as Topology Independent Forwarding (TIF), which enables the administrator to customize the path a data flow takes through the network.
- Cisco network applications such as Network Slicing that allows logical partitioning of the network using flow specification, and Cisco Monitor Manager, which provides visibility into the network traffic.
- High-availability clustering to provide scalability and high availability.
- The Cisco Open Network Environment Platform Kit (Cisco onePK) version 1.1.0 is supported in Release 1.6 of Cisco XNC. The Cisco onePK plug-in communicates with the onePK agent.
- Support for onePK devices in the network and the ability to install TIF rules on onePK devices.
- A command line interface (CLI) framework for Cisco XNC.
- The Virtual Patch Panel Application (Port-to-Port Forwarding application) provides port-to-port traffic management within a switch or across the network without any need for physical connection changes or rewiring.
- Access to the Cisco XNC northbound API content from the application menu bar that enables you to view the API definitions and related calls.

#### <span id="page-9-0"></span>**About Cisco Monitor Manager**

Cisco Monitor Manager is a network application that runs on Cisco Extensible Network Controller (XNC). Cisco Monitor Manager, in combination with the Cisco Plug-in for OpenFlow and Cisco Nexus 3000 or 3100 Seriesswitchs, enables you to create a scalable and flexible replacement for matrix switches, which traditionally connect network monitoring devices to points within the network where monitoring is desired.

Cisco Monitor Manager provides management support for multiple disjointed Cisco Monitor Manager networks. You can manage multiple Cisco Monitor Manager topologies that may be disjointed using the same Cisco XNC instance. For example, if you have 5 data centers and want to deploy an independent Cisco Monitor Manager solution for each data center, you can manage all 5 independent deployments using a single Cisco XNC instance by creating a logical partition (network slice) for each monitoring network.

With the Cisco Monitor Manager solution, you can do the following:

- Classify Switched Port Analyzer (SPAN) and Test Access Point (TAP) ports.
- Filter which traffic should be monitored.
- Redirect packets from a single or multiple SPAN or TAP ports to multiple monitoring devices through delivery ports.
- Restrict which users can view and modify the monitoring system.
- Connect to Cisco onePK agents for which Cisco onePK devices have been configured in Cisco XNC.
- Set VLAN is supported on Cisco Nexus 3000 and 3100 Series switches.
- Configure symmetric load balancing or QinQ, depending on whether the network device is a Cisco Nexus 3000 or 3100 Series switch:
	- ◦Symmetric Load Balancing is supported on Cisco Nexus 3100 Series switches.
	- ◦QinQ is supported on Cisco Nexus 3000 and 3100 Series switches.

### <span id="page-10-0"></span>**Configuring User Roles for Edge Ports**

To manage which edge ports a Cisco Monitor Manager application user can use for creating rules for edge ports, you must modify the App-User role settings in the config.ini file to enable role-based access control (RBAC) for application users. After you make your changes and restart Cisco Extensible Network Controller (XNC), note these restrictions:

- Cisco Monitor Manager App-User role users will be able to create rules only for source ports which are part of the resource group or groups assigned to that role .
- Only Cisco Monitor Manager App-Admin role users will be able create rules with no source.

To enable RBAC for the App-User role, follow these steps:

**Step 1** Open the config.ini file for editing.

- **Step 2** Locate the line # Enforce restriction on edge/tap ports user can capture (default false).
- **Step 3** Remove the comment character from the following line: monitor.strictAuthorization=true
- **Step 4** Save your work and close the file.
- <span id="page-10-1"></span>**Step 5** If Cisco Extensible Network Controller (XNC) is running, restart the application to enable the change.

### **Logging in to the Cisco Monitor Manager GUI**

You must log into the Cisco Monitor Manager using HTTPS. The default HTTPS web link for the Cisco Monitor Manager GUI is https://*Controller\_IP*:8443/monitor.

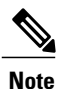

Before you can use HTTPS, you must manually specify the https:// protocol in your web browser. The controller must also be configured for HTTPS.

- **Step 1** In your web browser, enter the Cisco Monitor Manager web link.
- **Step 2** On the launch page, do the following:
	- a) Enter your username and password. The default username and password is admin/admin.
	- b) Click **Log In**.

#### <span id="page-11-0"></span>**Cisco Monitor Manager GUI Overview**

The Cisco Monitor Manager GUI contains the following areas and panes:

- A menu bar across the top of the window that provides access to the main categories of information in Cisco Monitor Manager.
- A topology map on the right that displays a visual representation of your network.
- Several panes with additional views and information about the selected category.

The menu bar contains the following items:

- The **Online help** button—Provides access to the online help for the current page.
- A **Save** button—Enables you to save any additions or changes you make in the Cisco Monitor Manager application.
- A **Northbound API** button—Enables you to view northbound API content in a new browser tab, and displays the content and calls.
- The administrative management (**Admin**) drop-down list—Provides access to different administrative tasks, such as managing roles and resource groups.

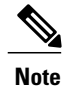

The **Admin** drop-down list—Displays the username that you used when you logged into Cisco Monitor Manager.

#### **Topology Tools**

The left side of the topology pane contains a group of tools that allow you to manipulate the content of the topology pane. Hovering over a tool displays its function. From the top of the pane to the bottom, the tools are as follows:

- Move mode—Moves the entire topology diagram, a single topology element, or a node group. To move an element or a node group, click it and drag it.
- Zoom in—Increases the size of the topology diagram.

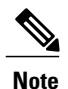

You can also increase the size of the topology diagram by scrolling up with your mouse wheel.

• Zoom out—Decreases the size of the topology diagram.

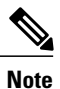

You can also decrease the size of the topology diagram by scrolling down with your mouse wheel.

- Zoom by selection—Zooms in on a specific topology element. To zoom by selection, click the tool, then click and drag your mouse across the element that you want to zoom in on. The zoom element display resets after a few seconds.
- Fit stage—Resets the topology diagram in the topology pane.
- Topology Settings—Choose the preferred **Display Icons as dots** setting. Click the radio button for the preference that you desire.
- Tool tips–Display information about each tool, or about nodes in the topology. To display tool tip information, hover over a tool or over a node in the diagram.

#### **Pane Resizing**

You can resize the panes in the GUI display by clicking the pane resize grippers as follows:

- To increase or decrease the height of either of the left or right bottom pane, click the pane resize grippers at the top of the pane, and then drag up or down with your mouse.
- To collapse either the lower right or lower left pane, hover over the pane resize grippers at the top of the pane until a double-ended arrow is displayed, and then click your mouse once.
- To restore a collapsed pane, hover over the pane resize grippers at the bottom of the pane until a double-ended arrow is displayed, and then click your mouse once.
- To increase or decrease the width of the two left panes at the same time, click the pane resize grippers at the top of the pane, and then drag left or right with your mouse.

### <span id="page-12-0"></span>**Saving Configuration Changes**

You should periodically save the configuration changes that you make in Cisco Monitor Manager.

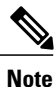

Any unsaved configuration changes in Cisco Monitor Manager will be lost if you stop the Cisco Extensible Network Controller (XNC) application.

On the menu bar, click **Save**.

<span id="page-14-0"></span>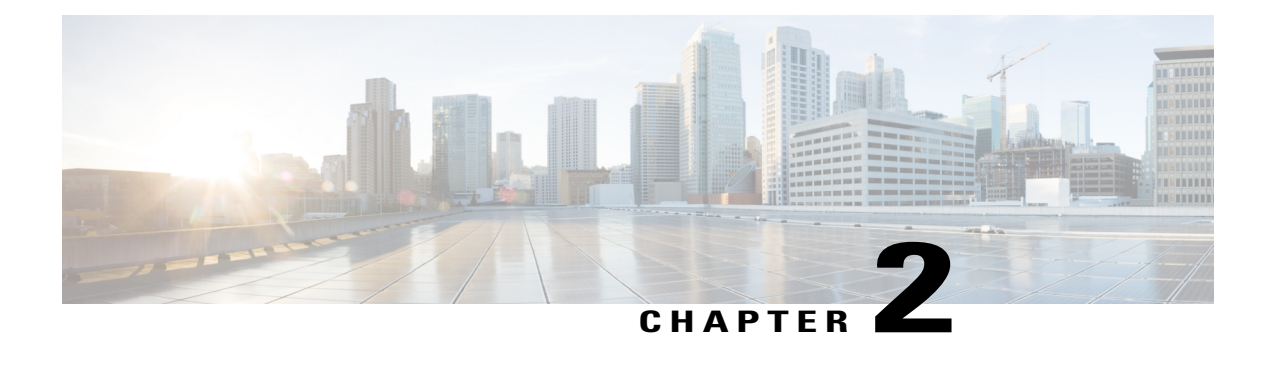

## **Configuring Ports and Devices**

This chapter contains the following sections:

- About Cisco Monitor [Manager](#page-14-1) Port Types, page 7
- [Configuring](#page-15-1) a Port Type, page 8
- Removing a Port Type [Configuration,](#page-16-0) page 9
- [Configuring](#page-16-1) a Monitor Device, page 9
- Removing a [Monitoring](#page-17-0) Device, page 10
- [Configuring](#page-17-1) a Root Node, page 10
- Cisco [onePK](#page-17-2) Agent, page 10
- [Symmetric](#page-18-1) Load Balancing, page 11
- [Configuring](#page-19-0) Q-in-Q, page 12

### <span id="page-14-1"></span>**About Cisco Monitor Manager Port Types**

Cisco Monitor Manager enables you to configure different port types. All configured ports are displayed in the **Configured Ports** table on the **Port Types** tab.

#### **Edge Ports**

Edge ports are the ingress ports where traffic enters the monitor network. Cisco Monitor Manager supports the following edge ports:

- TAP ports—For incoming traffic connected to a physical tap wire.
- SPAN ports—For incoming traffic connected to an upstream switch that is configured as a SPAN destination.

Configuring an edge port is optional.

#### **Delivery Ports**

Delivery ports are the egress ports where the traffic exits the monitor network. These outgoing ports are connected to external monitoring devices. When you configure a monitoring device in Cisco Monitor Manager, you can associate a name and an icon with the switch and port that you configured.

Configured devices are displayed in the **Monitor Devices** table on the **Devices** tab. The icon appears in the topology diagram with a line that connects it to the node.

#### <span id="page-15-0"></span>**VLAN Double Tagging**

Cisco Monitor Manager enables you to configure a switch port as an edge port and specify a VLAN for that port. When you configure the VLAN ID, and the connection to the Cisco onePK agent is up, Cisco Monitor Manager programs the Cisco Nexus 3000 or 3100 Series switch so that all packets received in that port are VLAN tagged, and the VLAN ID is the one configured on the edge port. If the packets received in that port are already VLAN-tagged frames, they get double-tagged, and the outermost VLAN tag contains the VLAN ID that is associated with the configured edge port.

### <span id="page-15-1"></span>**Configuring a Port Type**

- **Step 1** In the topology diagram, click the node for which you want to configure a port.
- The **Ports** area of the sidebar displays the list of ports available to configure for that node.
- **Step 2** In the list of ports for the node, click **Click to configure** under the port identifier of the port that you want to configure.
- **Step 3** From the **Select a port type** drop-down list, choose one of the following:
	- **Edge Port-SPAN**
	- **Edge Port-TAP**

**Edge Port-SPAN**—Creates an edge port for incoming traffic connected to an upstream switch that is configured as a SPAN destination.

**Edge Port-TAP**—Creates an edge port for incoming traffic connected to a physical TAP port.

- **Step 4** (Optional) In the **Port Description** field, enter a port description. The port description can contain between 1 and 256 alphanumeric characters, including the following special characters: underscore ("\_"), hyphen ("-"), plus ("+"), equals ("="), open parenthesis ("("), closed parenthesis (")"), vertical bar ("|"), period ("."), or at sign (" $@$ ").
- **Step 5** (Optional) Enter a VLAN ID. The port is configured as dot1q to preserve any production VLAN information.

#### **Step 6** Click **Submit**. The port type configuration is saved and displayed in the description of the port under the node identifier.

### <span id="page-16-0"></span>**Removing a Port Type Configuration**

**Step 1** In the topology diagram, click the node for which you want to remove a port configuration. The **Port Types** tab displays the list of ports available to configure for that node. **Step 2** In the list of ports for the node, click the identifier of the port for which you want to remove the configuration. **Step 3** In the left pane, click the **Edge Port-SPAN** or **Edge Port-TAP** link. The link displayed depends on the type of port that was configured. **Step 4** From the drop-down list, choose **Remove Configuration**. The port type configuration is removed.

### <span id="page-16-1"></span>**Configuring a Monitor Device**

**Step 1** In the topology diagram, click the node for which you want to configure a monitoring device. The **Port Types** tab displays the list of ports available to configure for that node.

**Step 2** In the list of ports for the node, click **Click to configure** under the port identifier of the port that you want to configure.

- **Step 3** Click **Add Monitoring Device**.
- **Step 4** In the **Add Device** dialog box, complete the following fields:

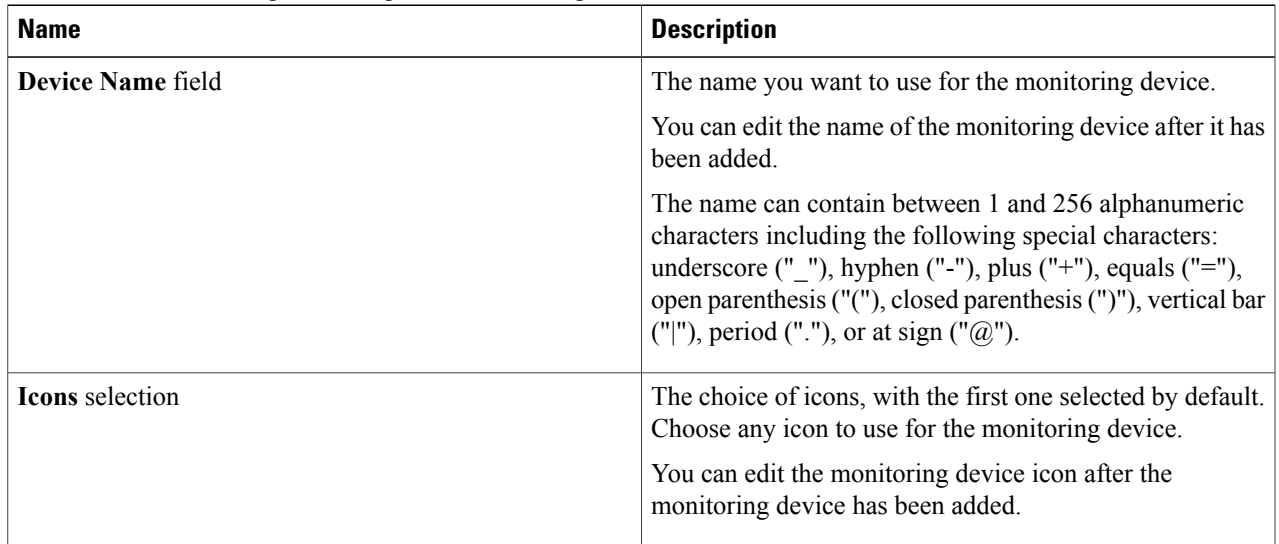

#### **Step 5** Click **Submit**.

### <span id="page-17-0"></span>**Removing a Monitoring Device**

#### **Before You Begin**

At least one monitoring device must be configured for the port.

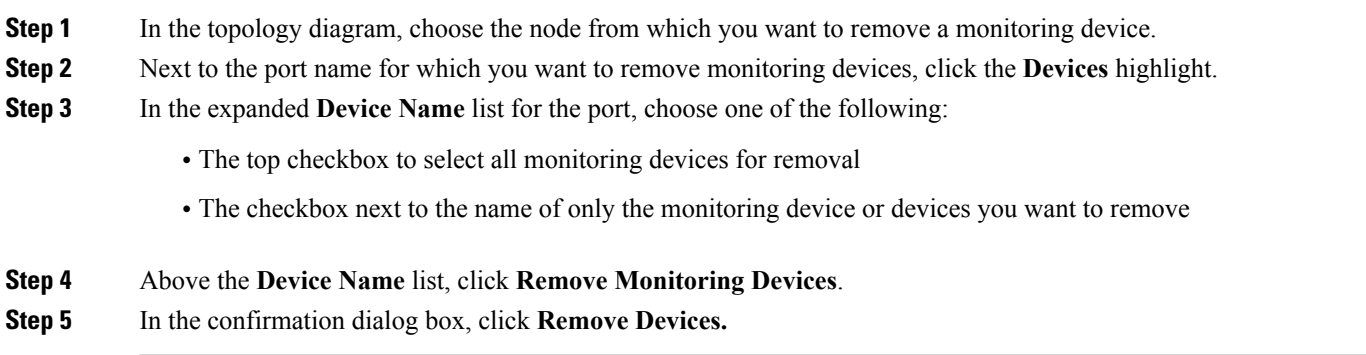

### <span id="page-17-1"></span>**Configuring a Root Node**

A root node is automatically selected by Cisco Monitor Manager. If the defined root node is too far from the source switches, you can manually configure a different switch. We recommend that you choose a switch with edge ports as your new root node.

**Note**

Root node changes do not take effect until you save the configuration and restart the Cisco Extensible Network Controller (XNC) application.

- **Step 1** On the **Root** tab, click **Configure Root**.
- **Step 2** In the **Configure Root Node** dialog box, choose a node in the **Select Root Node** drop-down list.
- **Step 3** Click **Configure**.
- <span id="page-17-2"></span>**Step 4** Restart Cisco Monitor Manager.

### **Cisco onePK Agent**

The Cisco onePK plug-in for Cisco Extensible Network Controller (XNC) communicates with onePK devices through a onePK agent on the device. To support onePK device functions in Cisco Monitor Manager, the application must be connected to the onePK agent. The agent is the mediator between Cisco Monitor Manager and onePK-enabled devices that are configured in Cisco Extensible Network Controller (XNC).

To secure communication between Cisco Extensible Network Controller (XNC) onePK-enabled devices, you must configure Transport Layer Security (TLS) in Cisco Extensible Network Controller (XNC). See the *Cisco Extensible Network Controller Deployment Guide, Release 1.6* for detailed procedures.

#### <span id="page-18-0"></span>**Connecting to a onePK Agent**

You must connect to a onePK agent to support additional functionality in Cisco Monitor Manager, including symmetric load balancing and Q-in-Q.

**Step 1** In the topology diagram, click the node to which you wish to connect a onePK agent.

#### **Step 2** In the sidebar, click **Click to enable addtional functionality**.

**Step 3** In the **Connect to onePK agent** dialog box, complete the following fields:

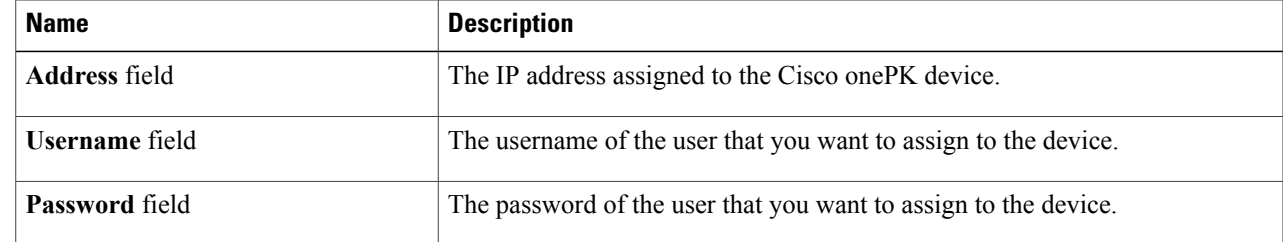

<span id="page-18-1"></span>**Step 4** Click **Submit**.

### **Symmetric Load Balancing**

Cisco Monitor Manager enables you to configure symmetric load balancing settings on the egress port channels. Load balancing settings are based on Layer 2 source MAC and destination IP addresses, or Layer 2, Layer 3, or Layer 4 source and destination ports. When you configure symmetric load balancing for all the port-channel interfaces on the switch, all the traffic from specific sources and destinations in both directions always flows on the same port-channel member link.

**Note**

Symmetric load balancing in Cisco Monitor Manager is available only for Cisco Nexus 3100 Series switches.

#### <span id="page-18-2"></span>**Configuring Symmetric Load Balancing**

$$
\overline{\mathscr{M}}
$$

**Note** The ability to configure symmetric load balancing is available only for Cisco Nexus 3100 Series switches.

#### **Before You Begin**

- Configure a onePK agent for the node.
- Configure and provision TLSon the switches.See the *Cisco Extensible Network Controller Deployment Guide, Release 1.6* for detailed TLS setup procedures.
- **Step 1** In the topology diagram, click the node for which you wish to configure symmetric load balancing.
- **Step 2** In the side bar, from the **Symmetric Load Balancing** drop-down list, choose one of the following:
	- **SOURCE DESTINATION IP—source and destination IP address (includes Layer 2)**
	- **SOURCE DESTINATION IP ONLY—source and destination IP addresses only**
	- **SOURCE DESTINATION PORT—**source and destination TCP/UDP port (includes Layer 2 and Layer 3)
	- **SOURCE\_DESTINATION\_PORT\_ONLY**—source and destination TCP/UDP port only

<span id="page-19-0"></span>**Step 3** Click **Submit**.

### **Configuring Q-in-Q**

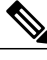

The ability to configure Q-in-Q is available only for Cisco Nexus 3000 and 3100 Series switches. Q-in-Q is automatically enabled when you configure a VLAN ID for an edge port, if the VLAN ID is maintained on the edge port. **Note**

#### **Before You Begin**

Connect to the onePK agent for the node.

- **Step 1** In the topology diagram, click the node for which you wish to configure Q-in-Q.
- **Step 2** In the side bar, configure an edge port and set a VLAN ID on that edge port.
- **Step 3** Click **Submit**.

<span id="page-20-0"></span>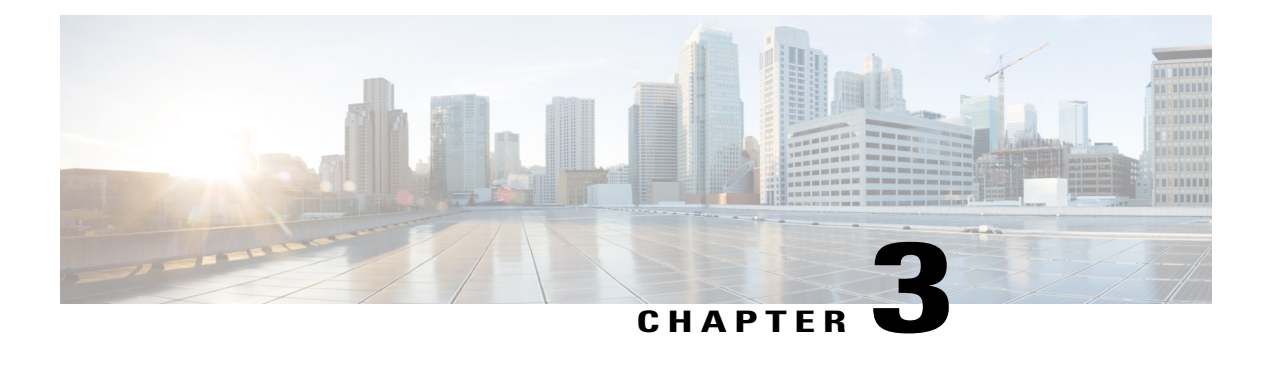

### **Filtering Flows**

This chapter contains the following sections:

- About Cisco Monitor Manager [Networks,](#page-20-1) page 13
- About [Forwarding](#page-20-2) Path Options, page 13
- About [Filters](#page-21-0) and Rules, page 14
- [Adding](#page-21-1) a Filter, page 14
- [Editing](#page-25-0) a Filter, page 18
- [Deleting](#page-28-0) a Filter, page 21
- [Adding](#page-28-1) a Rule, page 21
- [Modifying](#page-30-0) a Rule, page 23
- [Deleting](#page-32-0) a Rule, page 25

#### <span id="page-20-2"></span><span id="page-20-1"></span>**About Cisco Monitor Manager Networks**

A Cisco Monitor Manager network consists of one or more Cisco Nexus 3000 and 3100 Series switches with Cisco Plug-in for OpenFlow dedicated for connecting multiple spanned ports and network taps from the production network infrastructure. Cisco Extensible Network Controller (XNC) programs the switches using the OpenFlow protocol. Cisco Monitor Manager filters the packets that travel the network and delivers them to a pool of connected monitoring devices.

### **About Forwarding Path Options**

Cisco Monitor Manager supports the following forwarding path options:

• Multipoint-to-Multipoint—With the Multipoint-to-Multipoint (MP2MP) forwarding path option, both the ingress edge port where SPAN or TAP traffic is coming into the monitor network and the egress delivery ports are defined. Cisco Monitor Manager uses the delivery ports to direct traffic from those ingress ports to one or more devices.

• Any-to-Multipoint—With the Any-to-Multipoint (A2MP) forwarding path option, the ingress edge port of the monitor network is not known, but the egress delivery ports are defined. Cisco Monitor Manager automatically calculates a loop-free forwarding path from the root node to all other nodes using the Single Source Shortest Path (SSSP) algorithm.

#### <span id="page-21-0"></span>**About Filters and Rules**

#### **Filters**

In Cisco Monitor Manager, you can use a filter to define the Layer 2 (L2), Layer 3 (L3), and Layer 4 (L4) criteria used to filter traffic. Traffic that matches the criteria in the filter is routed to the delivery ports and from there to the attached monitor devices.

#### **Rules**

You can use rules to associate filters to configured monitor devices. You can configure rules with or without a source. Rules with a source node and port use the Multipoint-to-Multipoint forwarding path option. Rules without a source port on a node use the loop-free Any-to-Multipoint forwarding path option.

When a rule is configured with the Deny option, the ingress edge ports may or may not be defined. Cisco Monitor Manager drops traffic on the specified ingress edge port(s) or on all nodes if no ingress edge ports are defined.

Each rule has a priority that can be configured. Rules with a higher priority are given precedence over those with a lower priority.

Rules can be created and saved without installing them. After they are saved, installation can be toggled on and off in the Cisco Monitor Manager GUI.

#### <span id="page-21-1"></span>**Adding a Filter**

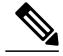

**Note**

The priority setting was moved from filtersto rulesin Cisco Extensible Network Controller (XNC) Release 1.5. If you upgraded from Cisco Extensible Network Controller (XNC) Release 1.0 to Cisco Extensible Network Controller (XNC) Release 1.5, any filters and rules that you previously configured in Cisco Monitor Manager 1.0 are automatically converted to the new format in Cisco Monitor Manager, Release 1.5.

- **Step 1** On the **Configure Filters** tab, click **Add Filter**.
- **Step 2** In the **Filter Description** section of the **Add Filter** dialog box, complete the following fields:

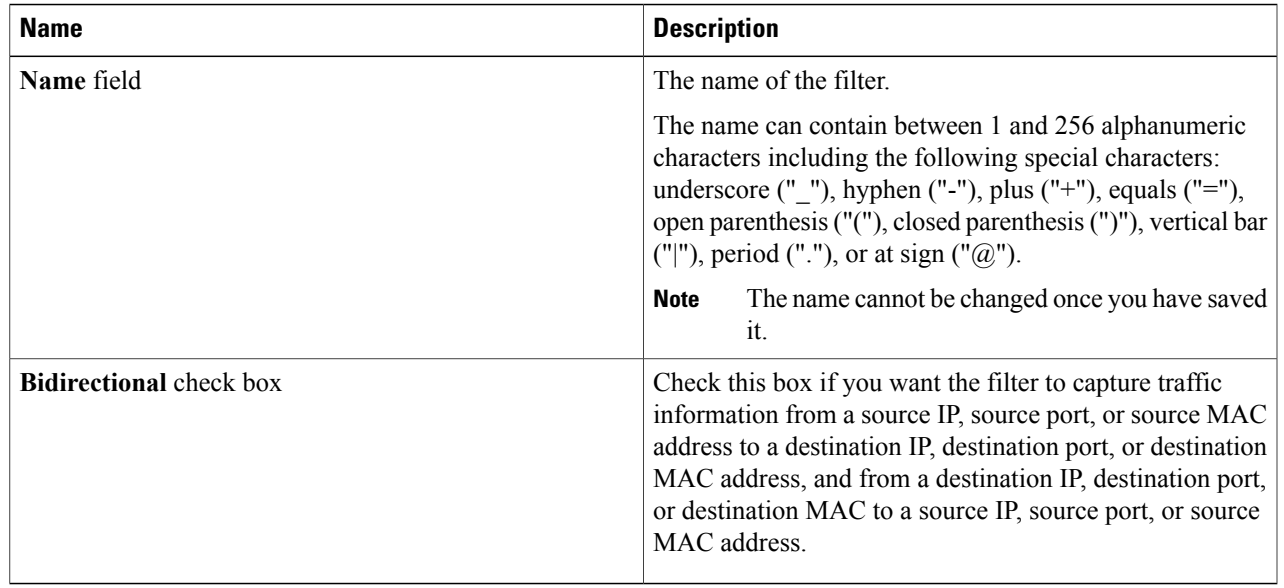

**Step 3** In the **Layer 2** section of the **Add Filter** dialog box, complete the following fields:

>

**Step 4** In the **Layer 3** section of the **Add Filter** dialog box, complete the following fields:

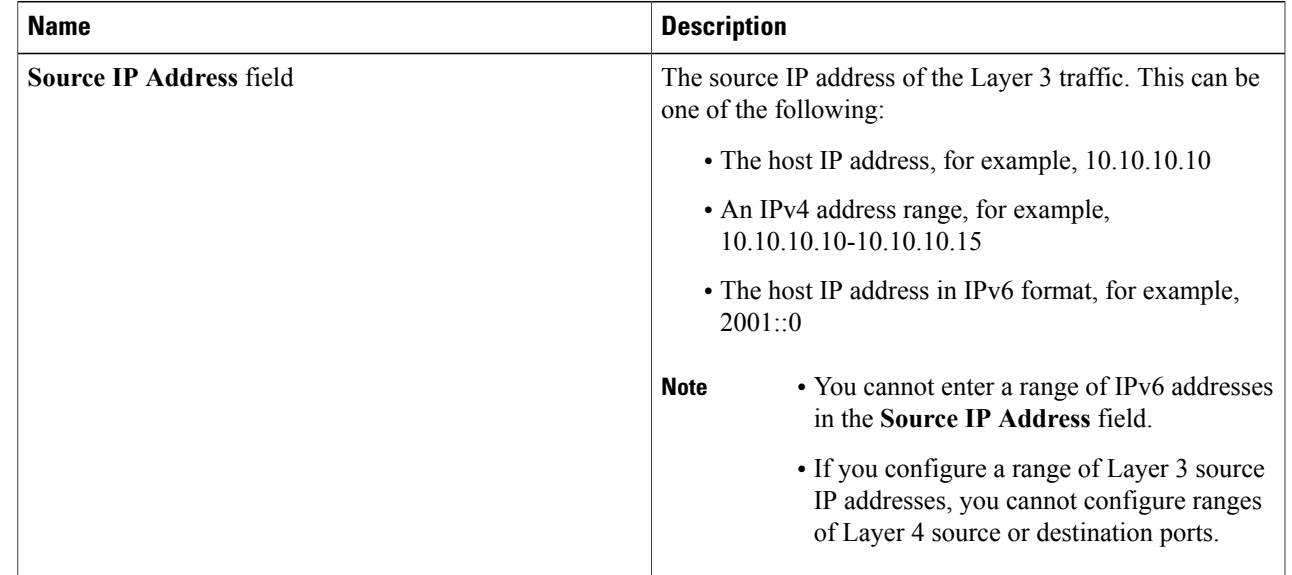

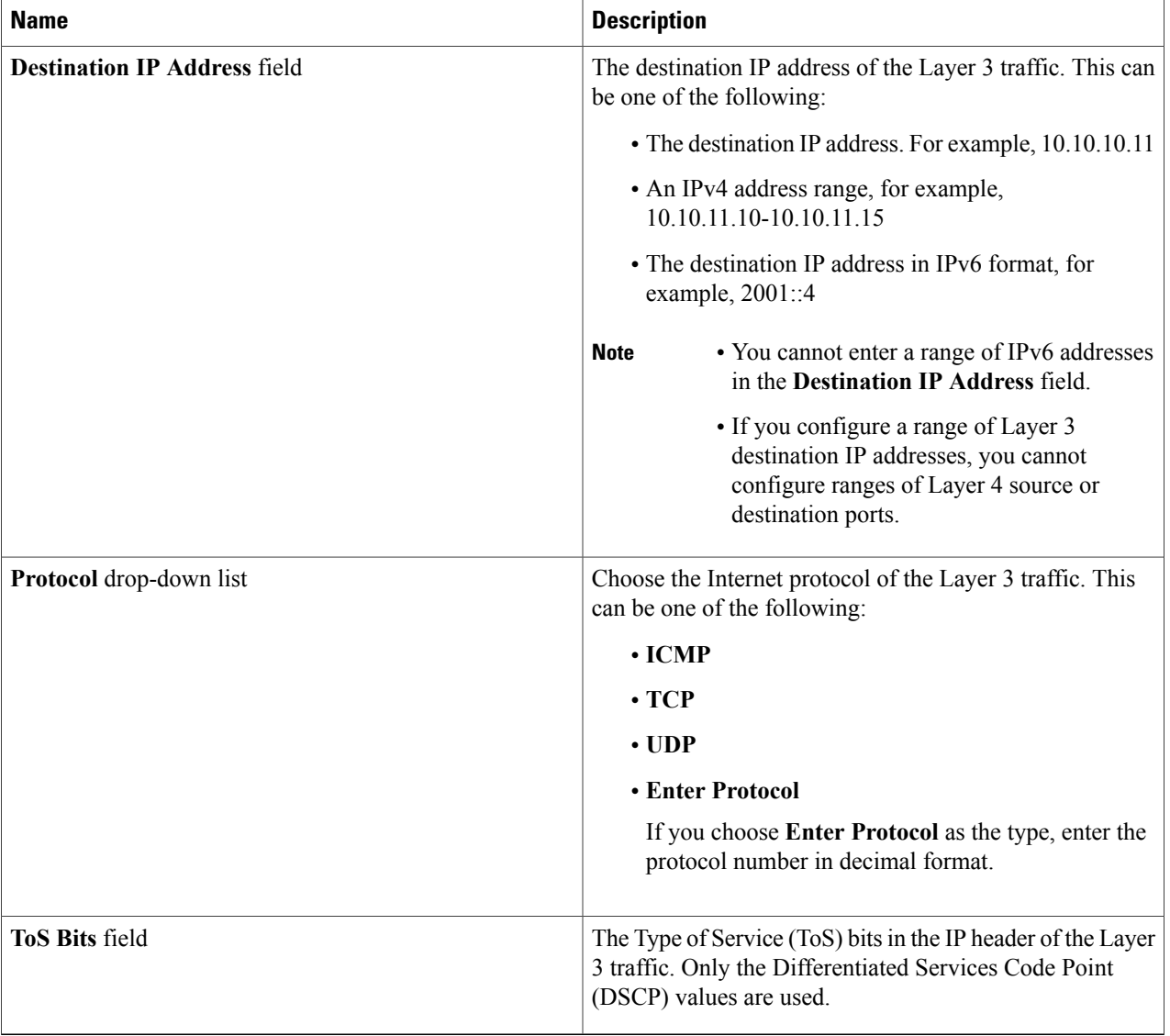

**Step 5** In the **Layer 4** section of the **Add Filter** dialog box, complete the following fields:

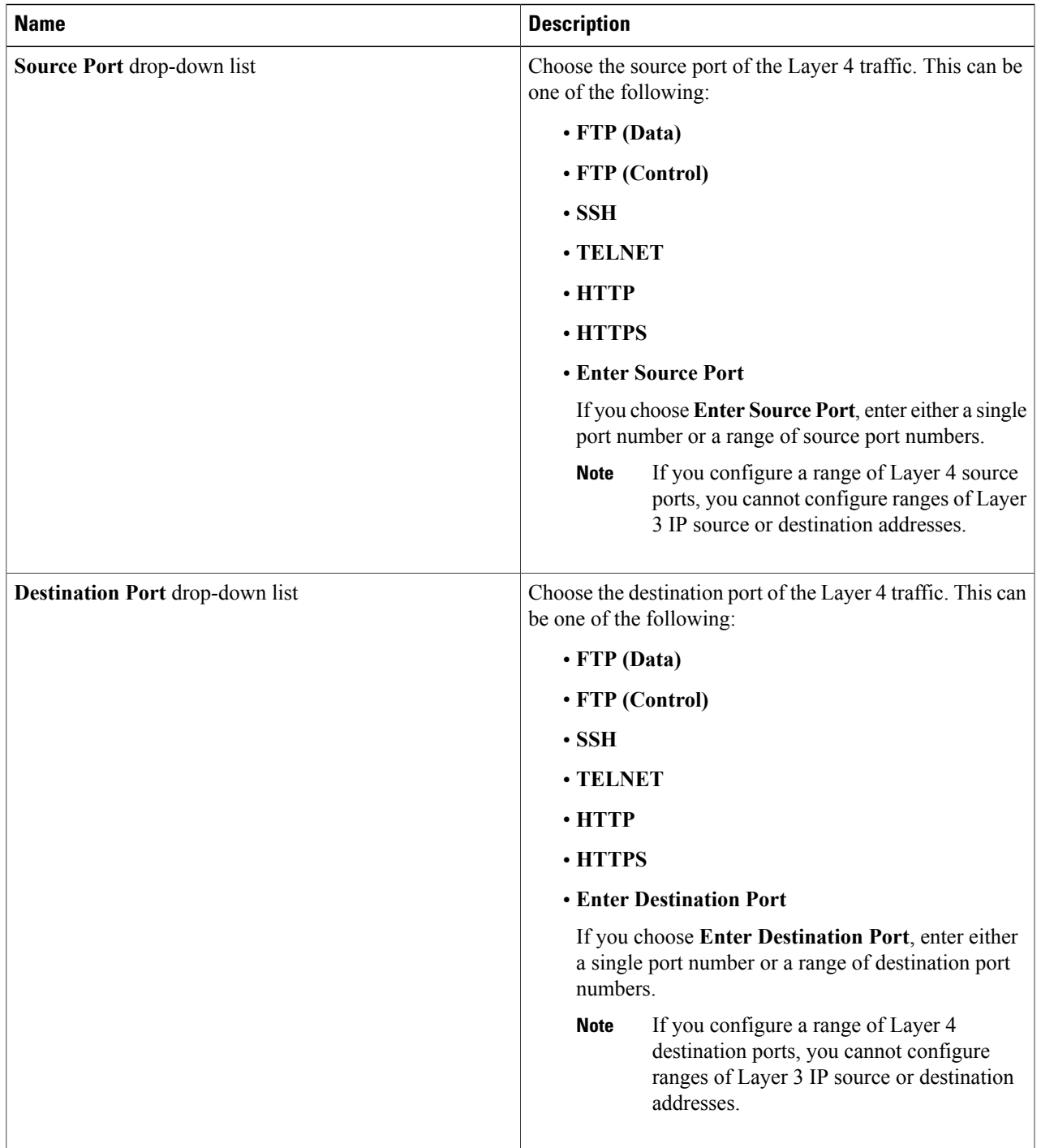

#### **Step 6** Click **Add Filter**.

### <span id="page-25-0"></span>**Editing a Filter**

#### **Before You Begin**

You must add a filter before you can edit it.

**Note** You cannot change the filter **Name** in the **Edit Filter** dialog box.

**Step 1** On the **Configure Filters** tab, click the **Edit** button next to the **Name** of the filter that you want to edit.

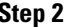

**Step 2** In the **Edit Filter** dialog box, edit the following fields:

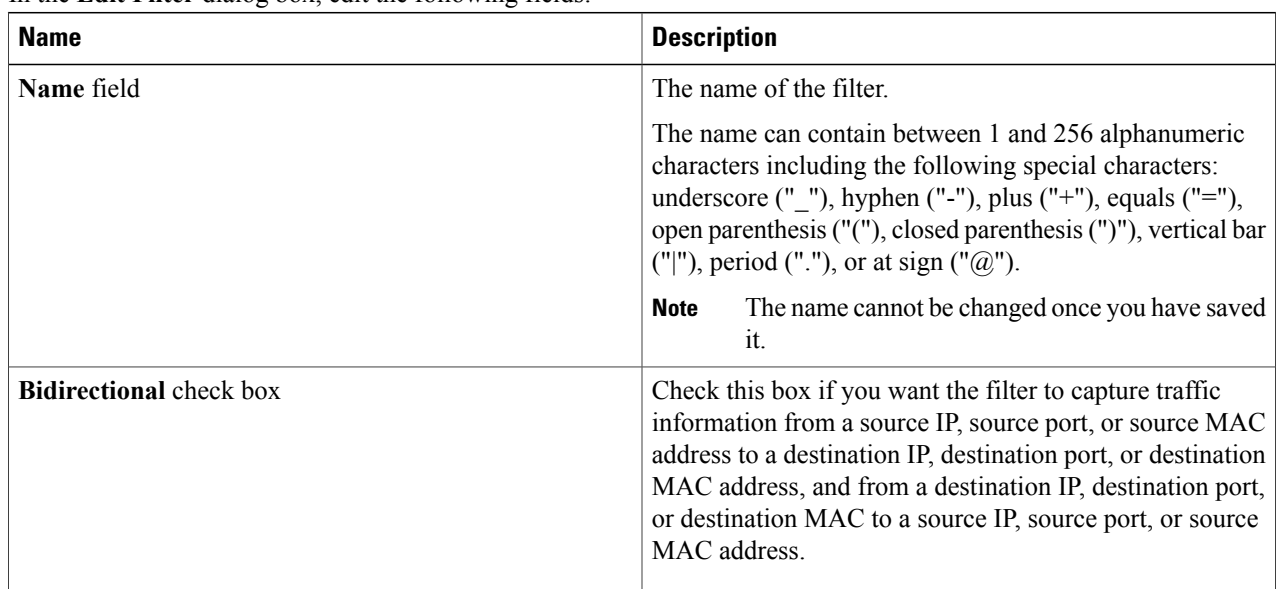

**Step 3** In the **Layer 2** section of the **Edit Filter** dialog box, edit the following fields:

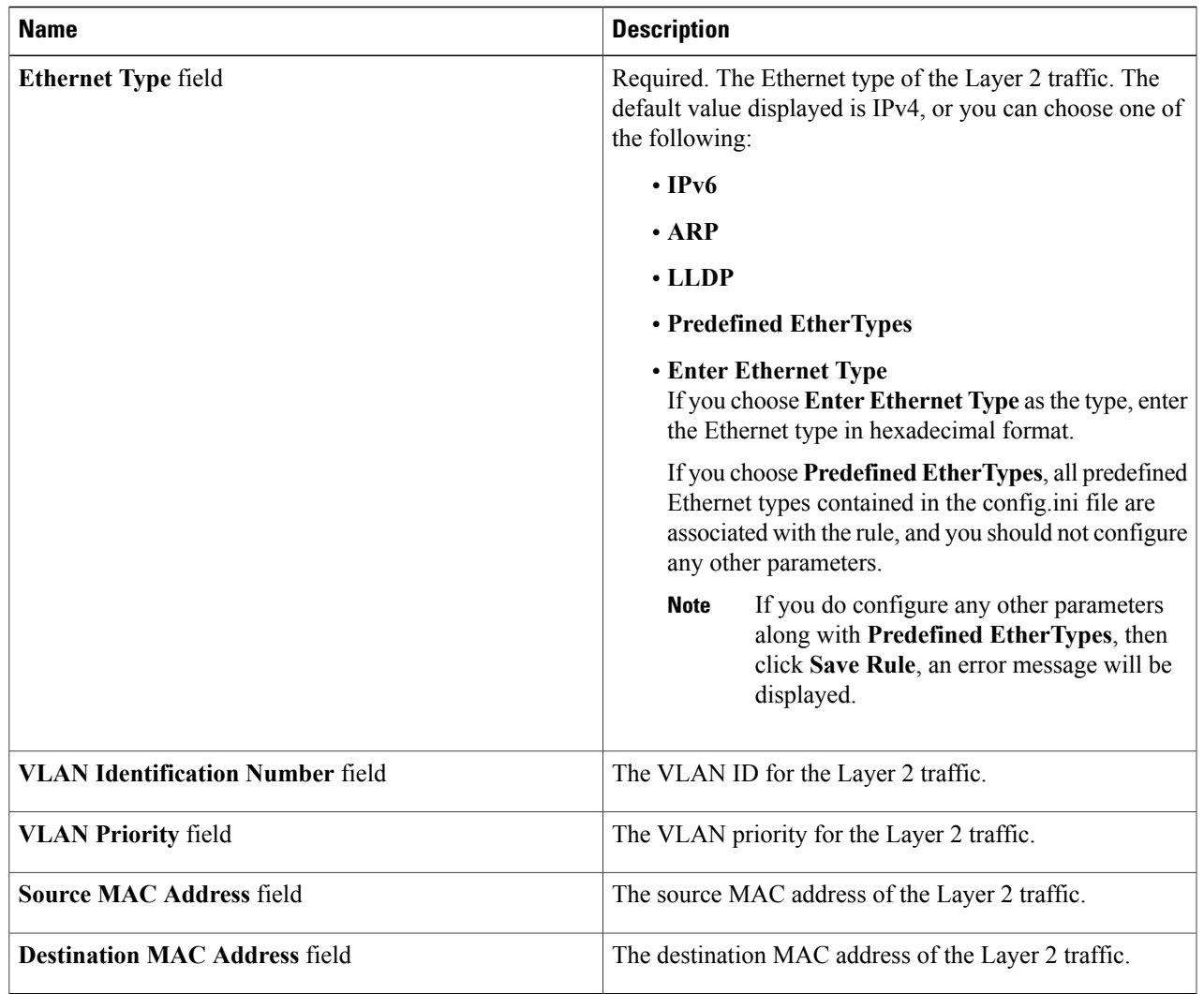

**Step 4** In the **Layer 3** section of the **Edit Filter** dialog box, edit the following fields:

 $\mathbf l$ 

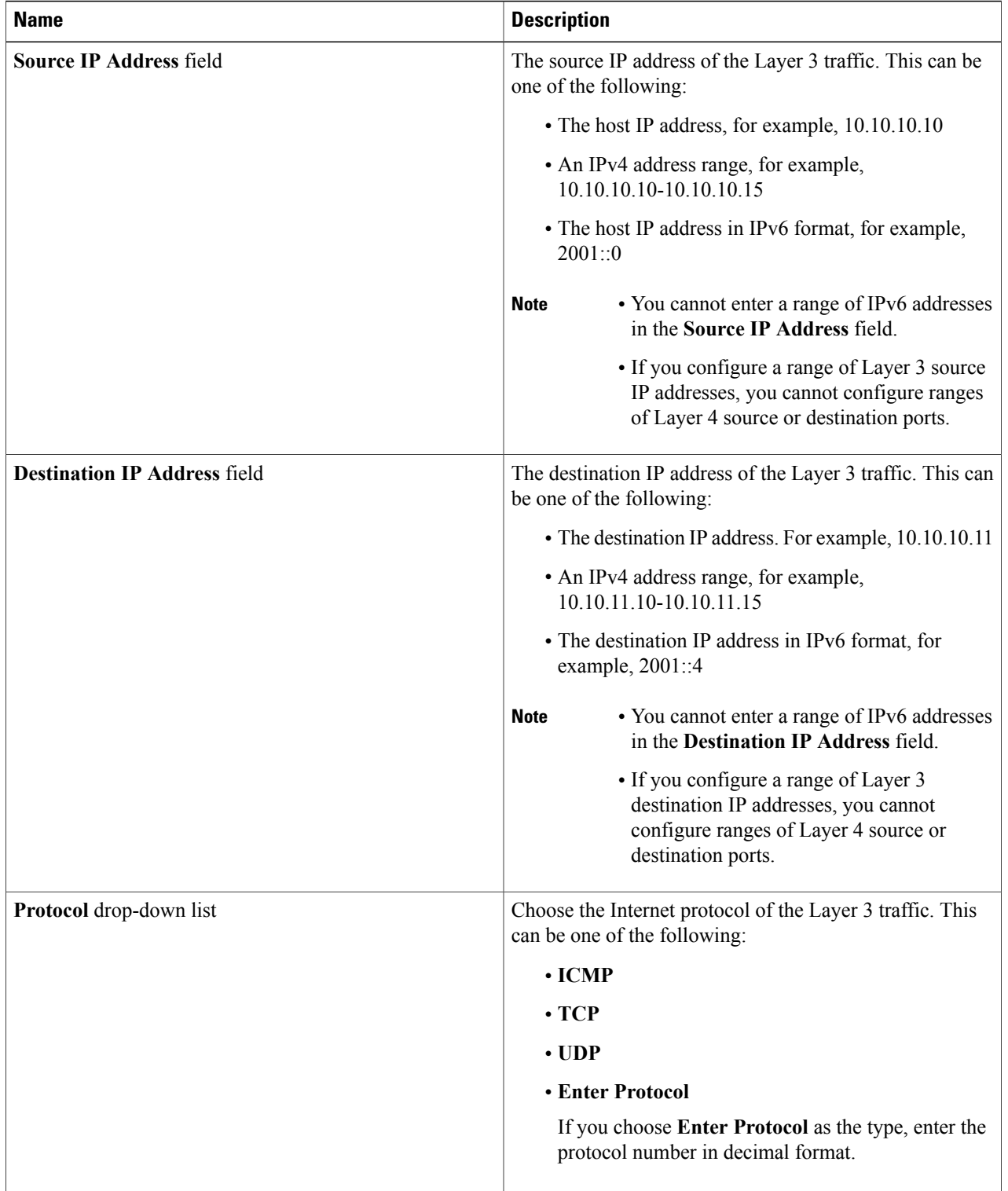

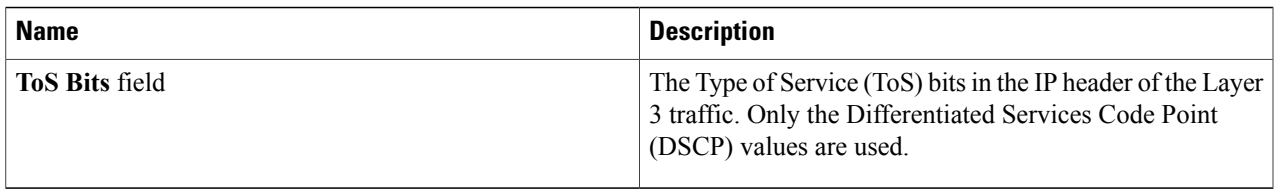

### <span id="page-28-0"></span>**Deleting a Filter**

You can delete a filter that has associated rules, resulting in removal of all the rules at the same time.

**Step 1** On the **Configure Filters** tab, check the check box next to filter or filters that you want to delete, and then click **Remove Filters**. When filters have rules associated with them, this information is displayed in the **Remove Filters** dialog box. **Step 2** In the **Remove Filters** dialog box, click **Remove Filters**.

### <span id="page-28-1"></span>**Adding a Rule**

#### **Before You Begin**

- Add a filter to be assigned to the rule.
- Configure a monitoring device (optional).
- Configure an edge port or multiple edge ports (optional).
- **Step 1** On the **Apply Filters** tab, click the **Add Rule** button.
- **Step 2** In the **Add Rule** dialog box, complete the following fields in the **Rule Details** area:

| <b>Field</b>                      | <b>Description</b>                                                                                                    |
|-----------------------------------|----------------------------------------------------------------------------------------------------|
| <b>Rule Name field</b>            | The name of the rule.                                                                                                    |
|                                   | The name can contain between 1 and 256 alphanumeric<br>characters including the following special characters:<br>underscore (" $"$ "), hyphen ("-"), plus ("+"), equals ("="),<br>open parenthesis ("("), closed parenthesis (")"), vertical bar<br>$(" ")$ , period $("")$ , or at sign $("@")$ . |
|                                   | The <b>Rule Name</b> cannot be modified after the rule<br><b>Note</b><br>is saved.                                                                                                    |
| <b>Rule Filter drop-down list</b> | Choose the filter that you want to assign to the rule.                                                                                                    |
|                                   | The <b>Rule Filter</b> cannot be modified after the rule<br><b>Note</b><br>is saved.                                                                                                    |
| <b>Priority field</b>             | The priority that you want to set for the rule.                                                                                                    |
|                                   | The default is 100, and the valid range of values is $\theta$<br>through $10000$ .                                                                                                    |

**Step 3** In the **Actions** area, complete the following fields:

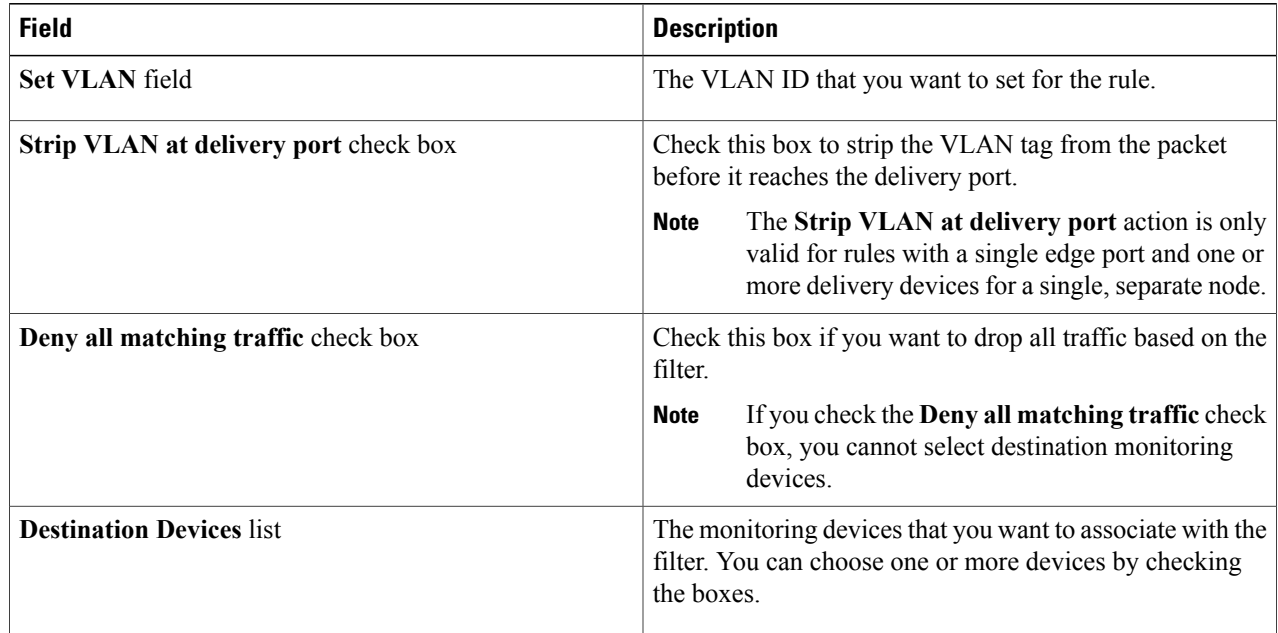

**Step 4** (Optional) In the **Assign Source Ports** area, complete the following fields:

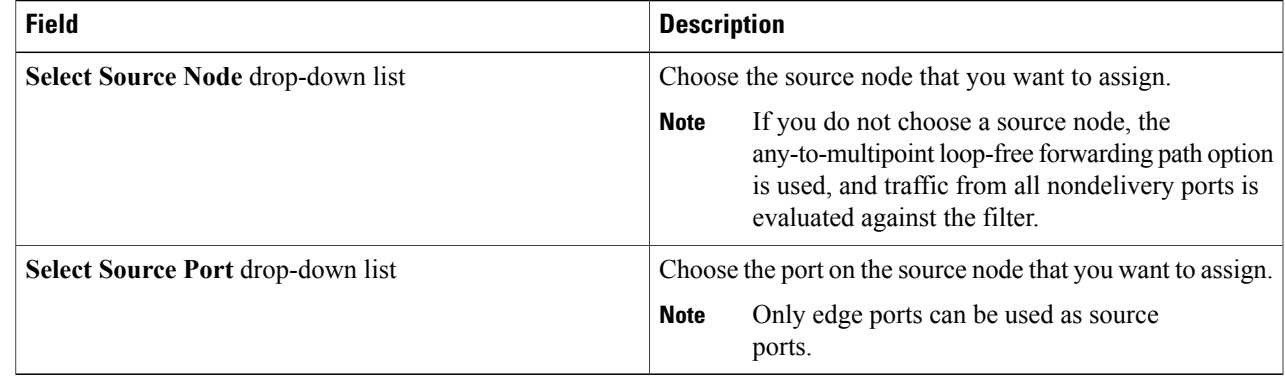

**Step 5** Do one of the following:

- Click **Save Rule** to save the rule, but not to install it until later.
- Click **Install Rule** to save the rule and install it at the same time.

### <span id="page-30-0"></span>**Modifying a Rule**

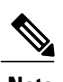

**Note** You cannot modify the **Rule Name** or **Rule Filter** in the **Modify Rule** dialog box.

#### **Before You Begin**

You must add the rule before you can modify it.

**Step 1** On the **Apply Filters** tab, click the **Edit** button next to the **Name** of the rule that you want to modify.

#### **Step 2** In the **Modify Rule** dialog bog you can modify the **Rule Priority** in the **Rule Details** area:

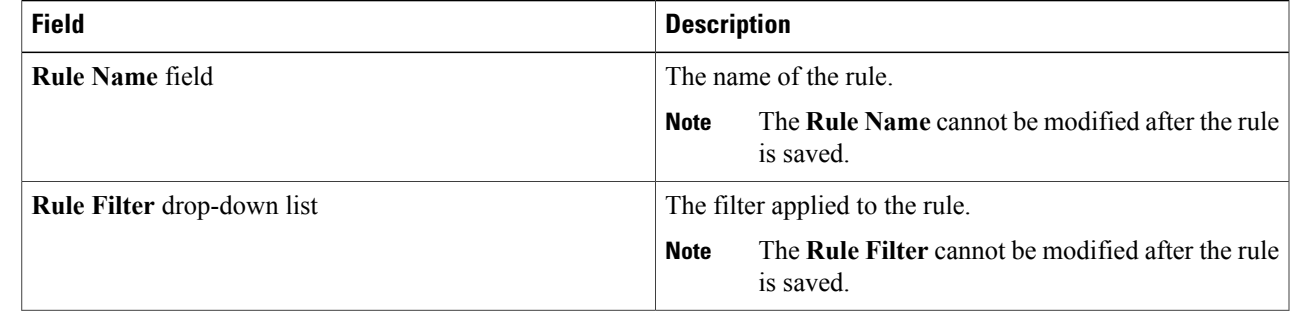

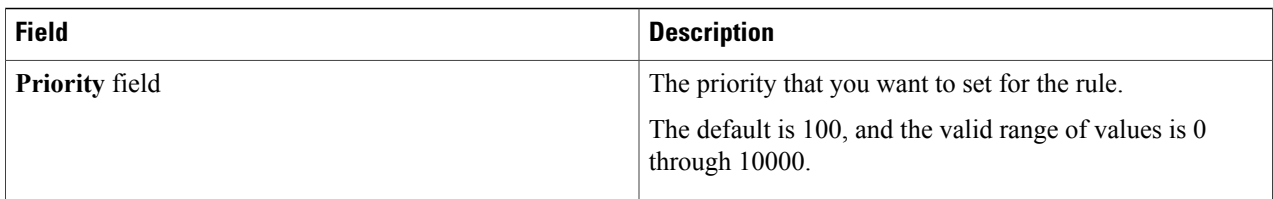

#### **Step 3** In the **Actions** area, modify the following fields:

| <b>Field</b>                                 | <b>Description</b>                                                                                                    |
|----------------------------------------------|----------------------------------------------------------------------------------------------------|
| <b>Set VLAN</b> field                        | The VLAN ID that you want to set for the rule.                                                                                                    |
| <b>Strip VLAN at delivery port check box</b> | Check this box to strip the VLAN tag from the packet<br>before it reaches the delivery port.                                                                              |
|                                              | The Strip VLAN at delivery port action is only<br><b>Note</b><br>valid for rules with a single edge port and one or<br>more delivery devices for a single, separate node. |
| Deny all matching traffic check box          | Check this box if you want to drop all traffic based on the<br>filter.                                                                                                    |
|                                              | If you check the <b>Deny all matching traffic</b> check<br><b>Note</b><br>box, you cannot select destination monitoring<br>devices.                                       |
| <b>Destination Devices list</b>              | The monitoring devices that you want to associate with the<br>filter. You can choose one or more devices by checking<br>the boxes.                                        |

**Step 4** In the **Assign Source Ports** area, complete the following fields:

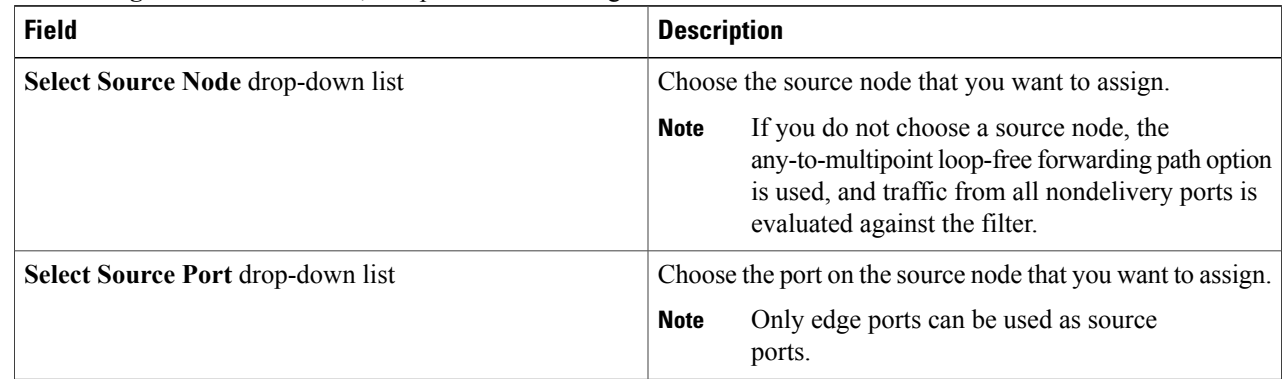

#### **Step 5** Click **Submit**.

### <span id="page-32-0"></span>**Deleting a Rule**

- **Step 1** Navigate to the **Apply Filters** tab.
- **Step 2** Check the check box for the rule or rules that you want to delete.
- **Step 3** Click **Remove Rules**.

<span id="page-34-0"></span>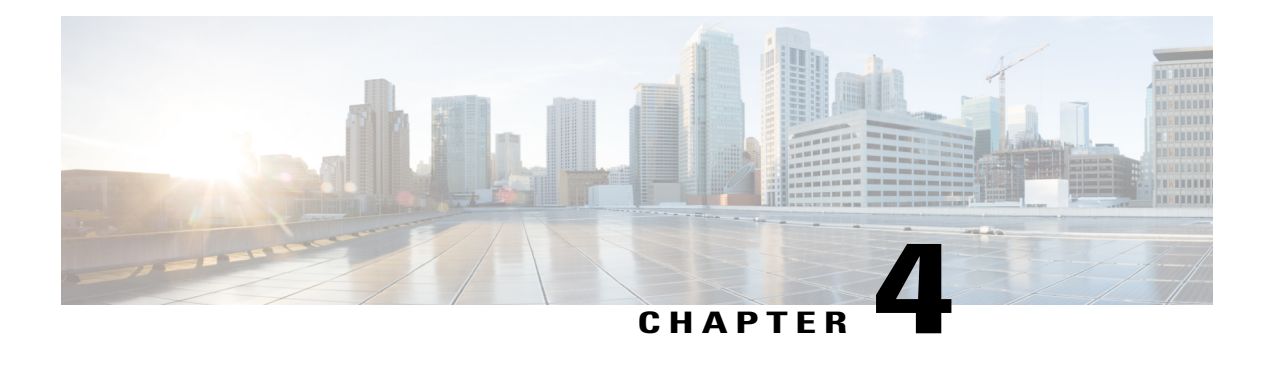

## **Managing Users**

This chapter contains the following sections:

- About Cisco Monitor [Manager](#page-34-1) Users, page 27
- [Creating](#page-35-0) a Role, page 28
- [Configuring](#page-35-1) a Role to Access Multiple Disjoint Networks, page 28
- [Removing](#page-36-0) a Role, page 29
- Creating a [Resource](#page-37-0) Group, page 30
- Adding [Resources](#page-37-1) to a Resource Group, page 30
- [Assigning](#page-38-0) a Group to a Role, page 31
- [Unassigning](#page-38-1) a Group, page 31
- [Removing](#page-39-0) a Group, page 32

### <span id="page-34-1"></span>**About Cisco Monitor Manager Users**

Cisco Monitor Manager uses roles and levels to manage user access. One of the following levels can be assigned to each role that you create:

- **App-Administrator**—Has full access to all Cisco Monitor Manager resources.
- **App-User**—Has full access to resources that are assigned to his resource group and resources that are created by another user who has similar permissions.

Each role is assigned to one or more groups, which are collections of resources. Group resources are non-Inter Switch Link (ISL) ports that are specifically assigned to that group. After you have created a group, you can assign that group to a role.

For information about AAA integration, see the *Cisco Extensible Network Controller Configuration Guide*.

### <span id="page-35-0"></span>**Creating a Role**

- **Step 1** In the menu bar, click the **Admin** drop-down list, and choose **Settings**.
- **Step 2** On the **Roles** tab, click **Add Role**.
- 

**Step 3** In the **Add Role** dialog box, complete the following fields:

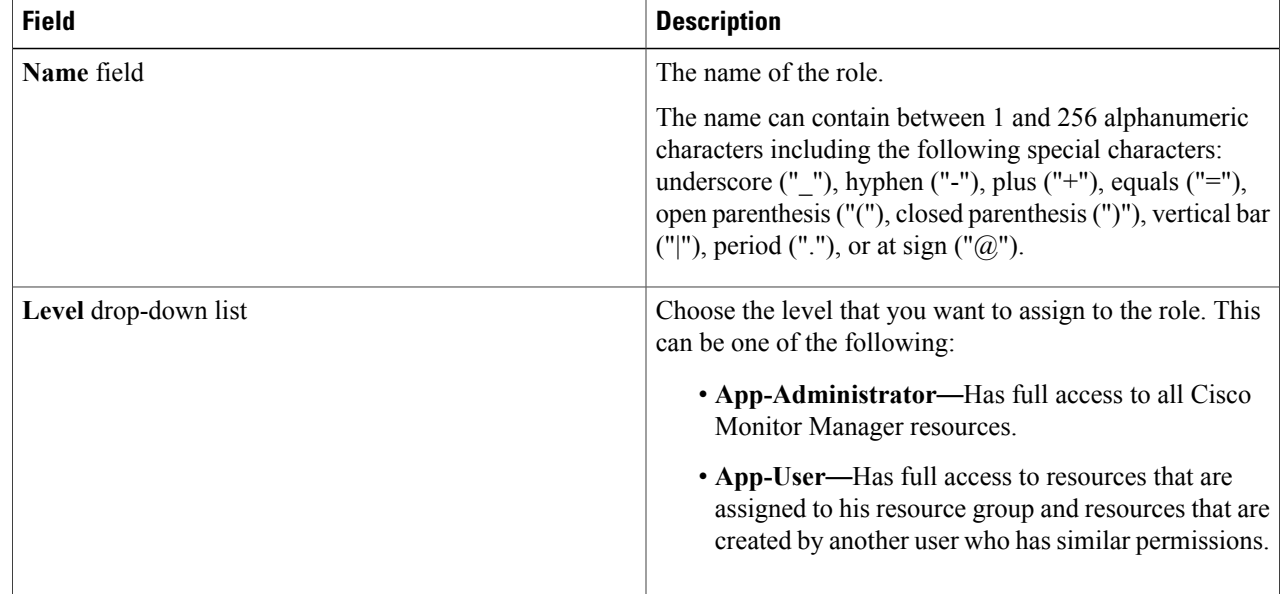

#### <span id="page-35-1"></span>**Step 4** Click **Submit**.

### **Configuring a Role to Access Multiple Disjoint Networks**

Multiple disjoint networks are the virtual networks that you create using the Slice Manager in the Cisco Extensible Network Controller (XNC) application. Roles can be configured to permit role-based access to multiple Cisco Monitor Manager disjoint networks.

For example, if you have two networks, the first named **dev** and the second named **prod**, the network administrator can create a user that has access to both networks but with difference privileges for each network. The access level for network **dev** can be assigned as **App-Admin**, and the access level for network **prod** can be assigned as **App-User**.

The App-Admin privilege provides the ability to create, edit, and delete his or other roles' rules and filters on the assigned network, in this case, dev. The App-User privilege provides the ability to create, edit, and delete rules and filters owned by this role only on the assigned network, in this case, prod. The application user role can create, edit, or delete rules and filters only for the disjoint network or networks to which the role has been assigned. In addition, the application user role can view and apply filters created by the application administrator, but cannot edit or delete them.

- **Step 1** Log in to the Cisco Monitor Manager network with the Network-Admin role username and password.
- **Step 2** Ensure that you are in the **dev** network.
- **Step 3** On the menu bar, choose **Settings** from the **Admin** drop-down list .
- **Step 4** Click **Add Role**.
- **Step 5** In the **Name** field of the **Add Role** dialog box, enter the name for the role, for example, MM-role-dev. The name can contain between 1 and 256 alphanumeric charactersincluding the following special characters: underscore ("\_"), hyphen ("-"), plus ("+"), equals ("="), open parenthesis ("("), closed parenthesis (")"), vertical bar ("|"), period ("."), or at sign ("@").
- **Step 6** From the **Level** drop-down list, choose **App-Administrator**.
- **Step 7** Click **Submit**.
- **Step 8** On the menu bar, choose the **prod** network from the network drop-down list.
- **Step 9** Repeat Steps 3 and 4 for the **prod** network.
- **Step 10** In the **Name** field of the **Add Role** dialog box, enter MM-role-prod.
- **Step 11** From the **Level** drop-down list, choose **App-User**.
- **Step 12** Click **Submit**.
- **Step 13** Assign **allPorts** to role MM-role-prod under the **Assign** tab.

The role MM-role-dev now has App-Administrator permissions to the network **dev** and the role MM-role-prod has App-User permissions to network **prod**. You can now create a user that has both of these application roles. Refer to the *Cisco Extensible Network Controller Configuration Guide, Release 1.6* for the procedure to create users.

**Note** Press Ctrl+F5, or Cmd+Shift+R, simultaneously, when switching between networks with different access levels.

### <span id="page-36-0"></span>**Removing a Role**

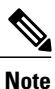

**Note** You cannot remove roles that were created by Cisco Extensible Network Controller (XNC).

- **Step 1** From the **Admin** drop-down list, choose **Settings**.
- **Step 2** In the **Roles** table on the **Roles** tab, click the role that you want to remove.
- **Step 3** In the **Remove Roles** dialog box, click **Remove**.

#### <span id="page-37-0"></span>**Creating a Resource Group**

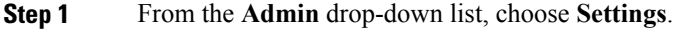

#### **Step 2** On the **Groups** tab, click **Add Group**.

**Step 3** In the **Add Resource Group** dialog box, enter the name that you want to use for the resource group. The name can contain between 1 and 256 alphanumeric charactersincluding the following special characters: underscore ("\_"), hyphen ("-"), plus ("+"), equals ("="), open parenthesis ("("), closed parenthesis (")"), vertical bar ("|"), period  $("")$ , or at sign  $("@")$ .

**Step 4** Click **Submit**.

#### **What to Do Next**

Add resources to the group.

#### <span id="page-37-1"></span>**Adding Resources to a Resource Group**

#### **Before You Begin**

Create a resource group.

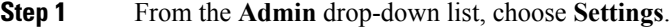

- **Step 2** On the **Groups** tab, choose the group to which you want to add resources.
- **Step 3** Choose a node in the topology diagram.
- **Step 4** In the **Add Ports to Group** dialog box, choose the ports that you want to add to the group.
- **Step 5** Click **Submit**.
- **Step 6** Repeat Step 3 through Step 5 for all of the ports that you want to add.
- **Step 7** Remove a resource, or multiple resources, by choosing one or more ports in the **Group Detail** table, and then clicking **Remove Ports**.
- **Step 8** In the **Remove Ports** dialog box, click **Remove**.

#### **What to Do Next**

Assign the resource group to a role.

### <span id="page-38-0"></span>**Assigning a Group to a Role**

#### **Before You Begin**

- Create a role.
- Create a resource group.
- **Step 1** From the **Admin** drop-down list, choose **Settings**.
- **Step 2** Click the **Assign** tab.
- **Step 3** Click **Assign** next to the role for which you want to assign a group.
- **Step 4** In the **Configure** Role dialog box, complete the following fields:

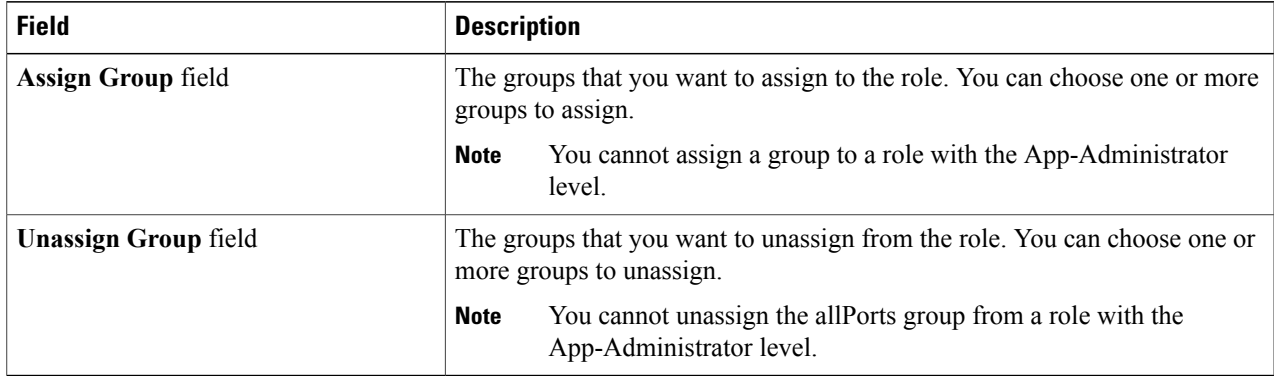

#### <span id="page-38-1"></span>**Step 5** Click **Apply**.

# **Unassigning a Group**

- **Step 1** From the **Admin** drop-down list, choose **Settings**.
- **Step 2** Click the **Assign** tab.
- **Step 3** Click **Assign** next to the role for which you want to unassign a group.
- **Step 4** In the **Configure Role** dialog box, choose a port in the **Unassign Group** drop-down list.
- **Step 5** Click **Apply**.

### <span id="page-39-0"></span>**Removing a Group**

The following groups cannot be removed:

- The default **allPorts** group
- Any group that has been assigned to a role.
- **Step 1** From the **Admin** drop-down list, choose **Settings**.
- **Step 2** On the **Groups** tab, choose the group or groups that you want to remove.
- **Step 3** Click **Remove Groups**.
- **Step 4** In the **Remove Resource Groups** dialog box, click **Remove**.